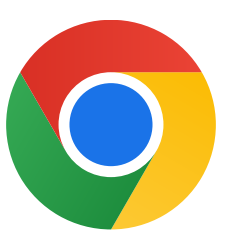

Vielen Dank, dass Sie Chrome für Windows 10 heruntergeladen haben!

## Folgen Sie dieser Anleitung, um aus dem S Modus zu wechseln und Chrome zu installieren:

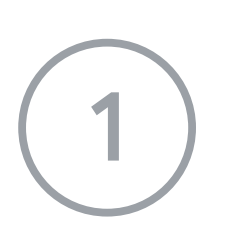

Gehen Sie auf Ihrem Windows 10-PC, auf dem der S Modus aktiviert ist, zu Einstellungen > Update und Sicherheit > Aktivierung.

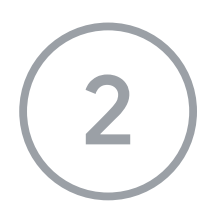

Klicken Sie auf der Seite Ausschalten des S Modus (oder ähnlich) auf Abrufen.

2 Klicken Sie unter Zu Windows 10 Home wechseln oder Zu Windows 10 Pro wechseln auf Zum Store.

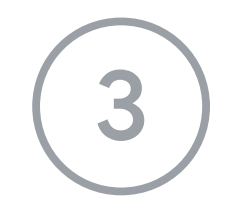

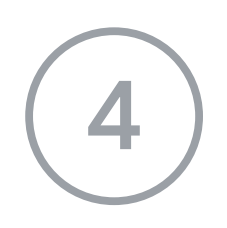

Nach dem Wechsel aus dem S Modus müssen Sie das Installationsprogramm ChromeSetup.exe noch einmal ausführen.

Weitere Informationen finden Sie unter

[https://support.microsoft.com/de-de/windows/windows-10-im-s-modus-faq](https://support.microsoft.com/de-de/windows/windows-10-im-s-modus-faq-851057d6-1ee9-b9e5-c30b-93baebeebc85)-851057d6-

1ee9 b9e5-c30b [93baebeebc85](https://support.microsoft.com/de-de/windows/windows-10-im-s-modus-faq-851057d6-1ee9-b9e5-c30b-93baebeebc85)